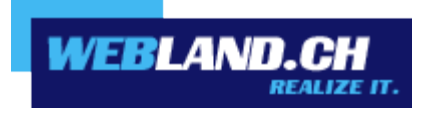

# *Synchronisation du calendrier (CalDAV)*

*Manuel*

 *Copyright © Webland AG*

## *Sommaire*

*[Exigences](#page-2-1)*

*[Abonnement chez Webland AG](#page-2-0)*

*[Compte CalDAV](#page-3-1)*

*[Données du compte CalDAV](#page-3-0)*

*[Installer le compte CalDAV](#page-4-0)*

*[Shared Folder / Public Folder](#page-7-0)*

# <span id="page-2-1"></span>*Exigences*

Avant l'installation du compte CalDAV, merci de bien vouloir vérifier les éléments suivants:

### <span id="page-2-0"></span>*Abonnement chez Webland AG*

Un compte CalDAV peut seulement être utilisé en relation avec la prestation de services suivante faisant l'objet d'un abonnement chez Webland AG:

#### **[SmartSync®](https://www.webland.ch/fr-ch/E-Mail/SmartSync)** ou **[Hosted-Xchange](https://www.webland.ch/fr-ch/E-Mail/Hosted-Xchange)**

Selon le type de compte, il y a un environnement différent concernant les fonctions.

Vous obtiendrez de plus amples informations au sujet des prestations de services de Webland AG sur notre [page Web.](https://www.webland.ch/fr-ch/)

# <span id="page-3-1"></span>*Compte CalDAV*

### <span id="page-3-0"></span>*Données du compte CalDAV*

Pour ajouter un nouveau compte CalDAV à votre Calendrier, il faut au préalable identifier l'adresse du serveur:

Loguez vous avec votre donnée de client ou de serveur sur notre [page Web](https://www.webland.ch/fr-ch/Logins) dans le System Configurator:

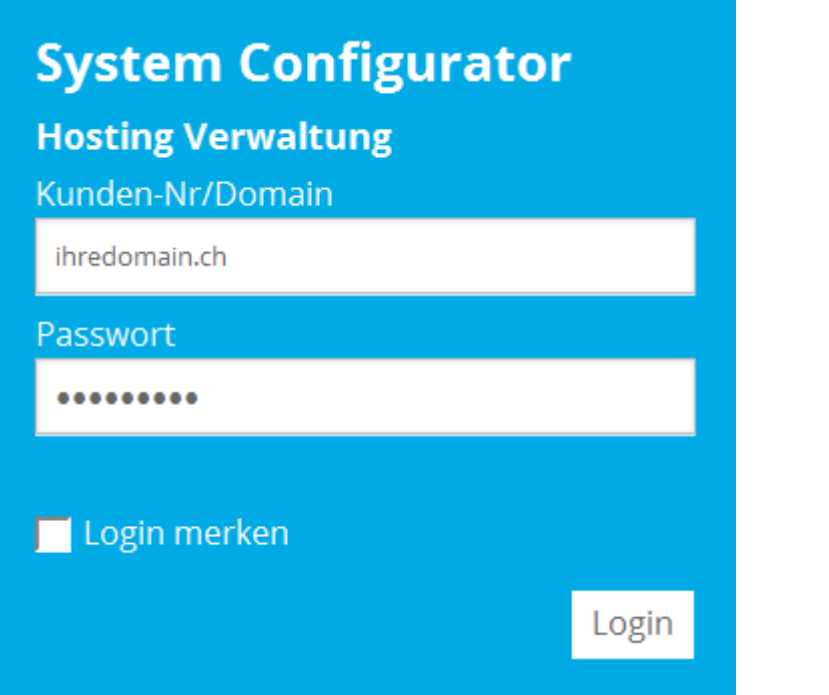

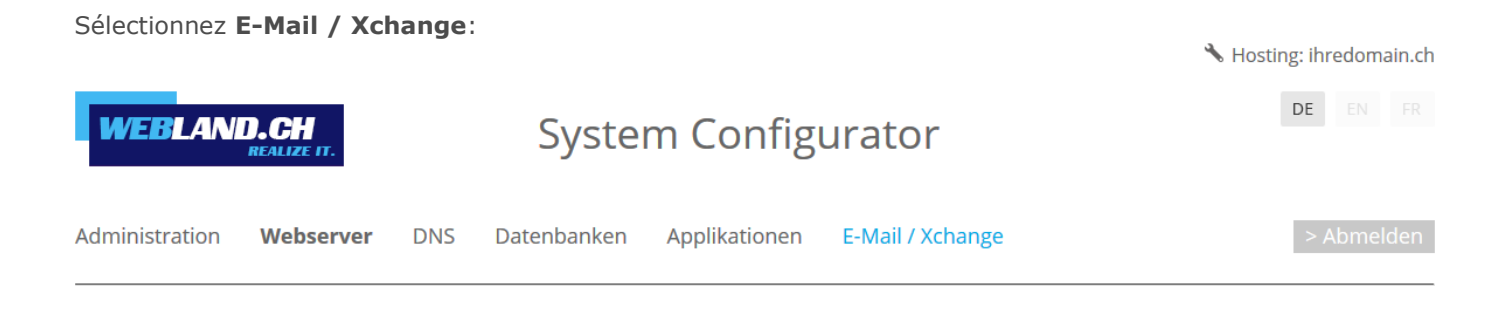

Copiez l'URL sous **Informations Serveur SSL -> Xchange Server (ActiveSync)** dans la mémoire intermédiaire.

Xchange Server (ActiveSync): ms3xas.webland.ch

#### **Remarque:**

Ceci est un exemple. Dans votre cas, l'adresse du serveur peut également être ms1xas.webland.ch ou ms2xas.webland.ch. Cela dépend du serveur de messagerie (ms1-ms14) sur lequel votre hébergement de messagerie est configuré.

### <span id="page-4-0"></span>*Installer le compte CalDAV*

Pour ajouter un nouveau compte CalDAV dans le Calendrier, procédez ensuite de la manière suivante:

Ouvrez le programme **Calendrier** sur votre Mac.

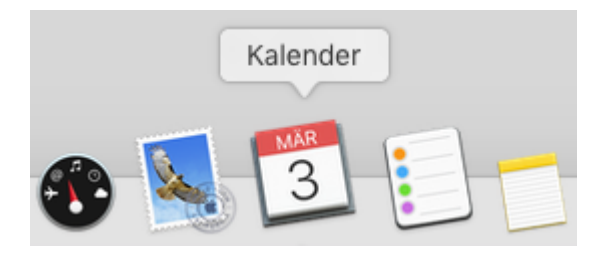

Sélectionnez **Ajouter un compte** dans le menu principal.

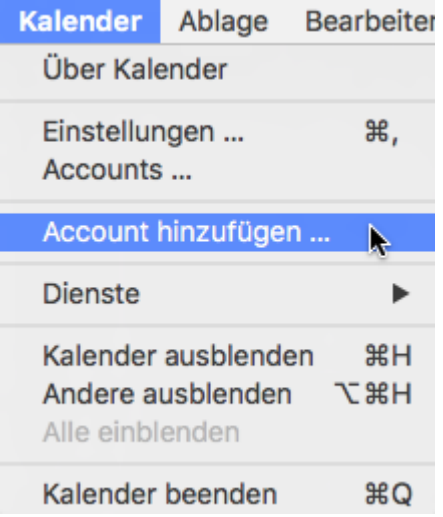

Sélectionnez **Autres comptes de CalDAV** et cliquez sur **Continuer**.

Anbieter für Kalender-Account auswählen ... o iCloud ○ Exchange **Google o** facebook O YAHOO! Aol. Anderer CalDAV-Account ...  $\circled{?}$ Abbrechen Fortfahren Sélectionnez le type de compte **Manuel**.

Sous Nom d'utilisateur, entrez l'adresse e-mail à configurer dans le formulaire: **votrecompte@votredomaine.ch**

Sous Mot de passe, saisissez le **mot de passe** que vous avez attribué au compte e-mail.

Sous l'adresse du serveur, insérez le contenu du presse-papiers sous la forme **ms3xas.webland.ch** (remplacez ms3 par votre nom de serveur de messagerie actuel).

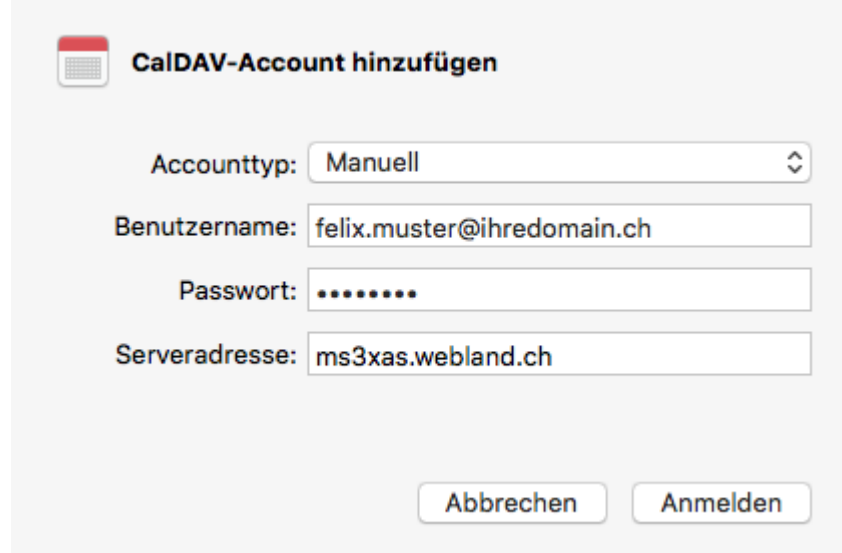

Vous pouvez dorénavant constater la présence du nouveau compte CalDAV dans votre Calendrier.

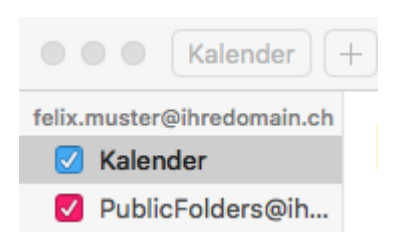

### <span id="page-7-0"></span>*Shared Folder / Public Folder*

Dans Calendrier, il est également possible d'avoir accès à des "Shared Folder", c'est à dire à des classeurs utilisés conjointement.

L'installation est sensiblement la même que pour votre propre calendrier – à la différence que dans l'URL (adresse de serveur), il faut saisir le compte du calendrier d'accès libre en lieu et place de votre propre compte.

Avec Calendrier il est possible d'accéder aux classeurs publics – Public Folders.

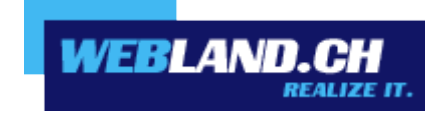

Copyright © Webland AG